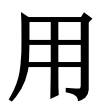

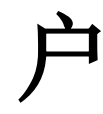

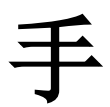

# 册

(云课堂 APP—Android 设备)

教师用户

2018 年 5 月

# 目录

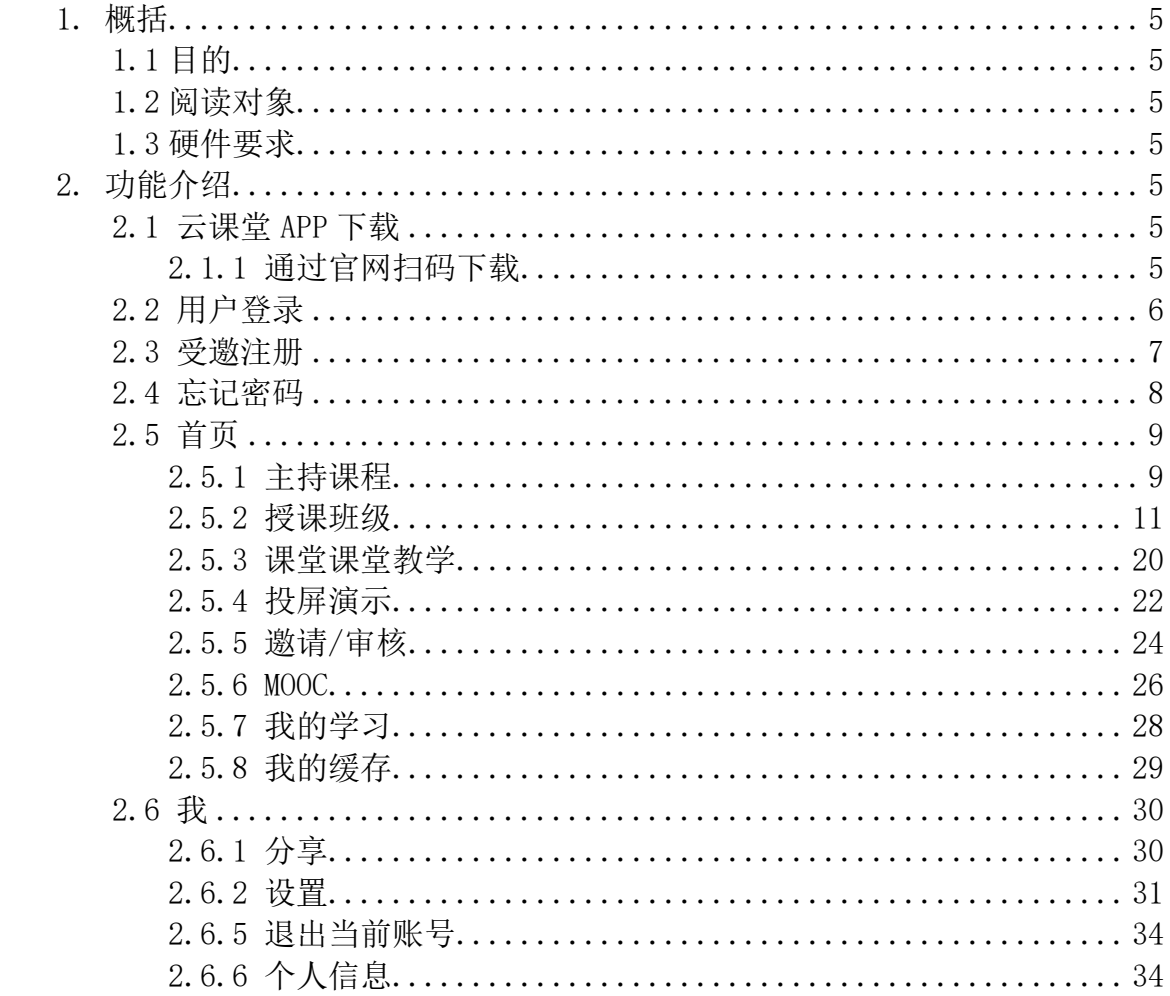

# <span id="page-2-0"></span>1. 概括

# <span id="page-2-1"></span>1.1 目的

本文档为职教云 2.0 平台移动端 APP(教师角色)操作手册,旨在指导用户如何快速入 门以及系统功能的使用。

# <span id="page-2-2"></span>1.2 阅读对象

<span id="page-2-3"></span>需要使用职教云 2.0 平台移动端 APP(教师角色)。

# 1.3 硬件要求

<span id="page-2-4"></span>安卓手机: Android 5.0 版本及以上的操作系统.

# 2. 功能介绍

# <span id="page-2-5"></span>2.1 云课堂 APP 下载

### <span id="page-2-6"></span>2.1.1 通过官网扫码下载

通过访问网址 [http://zjy2.icve.com.cn](http://zjy2.icve.com.cn进入职教云2.0/) 进入职教云 2.0 官网,在登录首页扫描二维码下载 云课堂 APP:

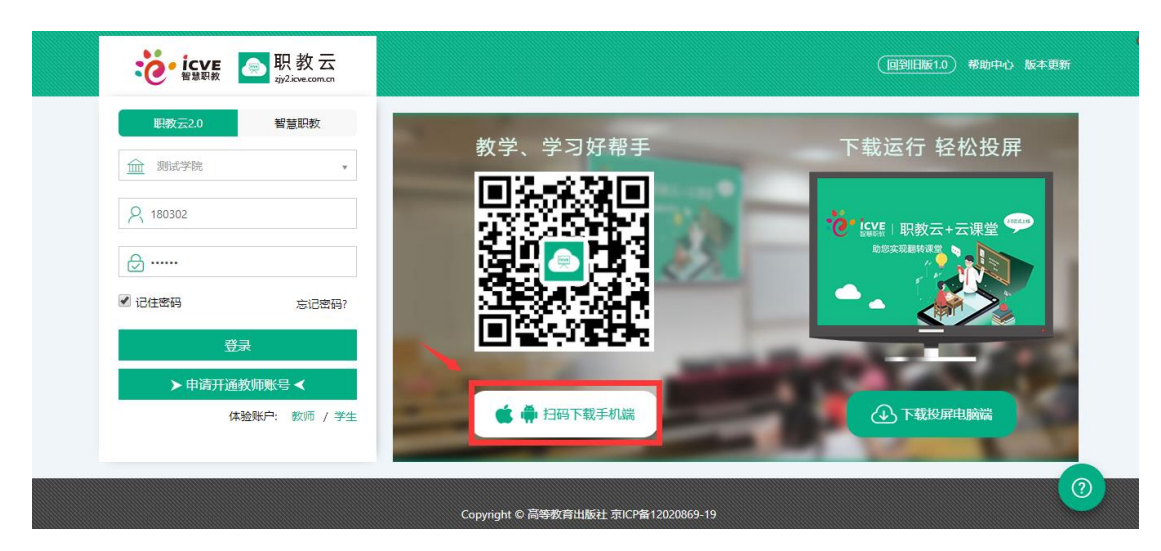

通过官网扫码下载云课堂 APP

# <span id="page-3-0"></span>2.2 用户登录

Step1: 在手机端上打开安装完成的云课堂 App:

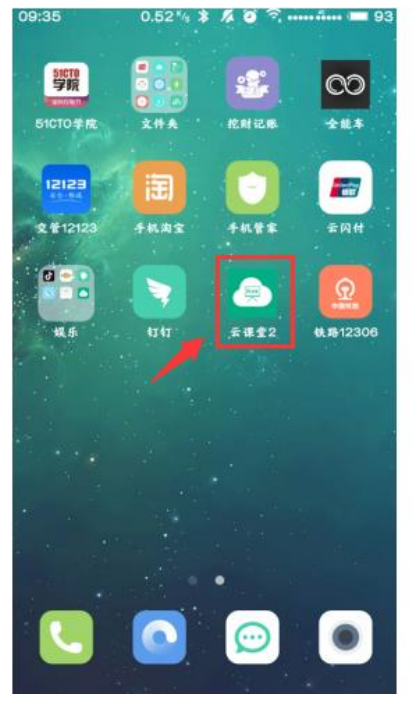

1. 打开云课堂 APP 2. APP 欢迎页面

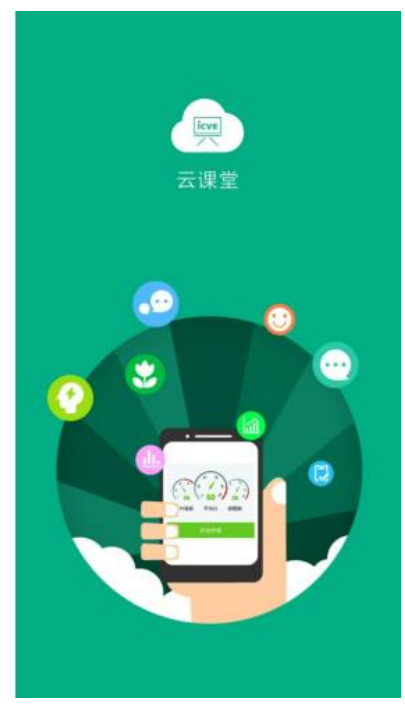

Step2:进入云课堂登录页面,登录方式分为两种,一种是职教云账号登录,选择所属学校, 输入帐号、密码,点击"登录"后成功进入云课堂操作页面,另一种是智慧职教账号登录, 输入账号、密码登录。

注:1.职教云 2.0 的账号是教师工号,初始密码为 666666 2.智慧职教的账号和密码,即用户注册时使用的账号和所设定的密码.

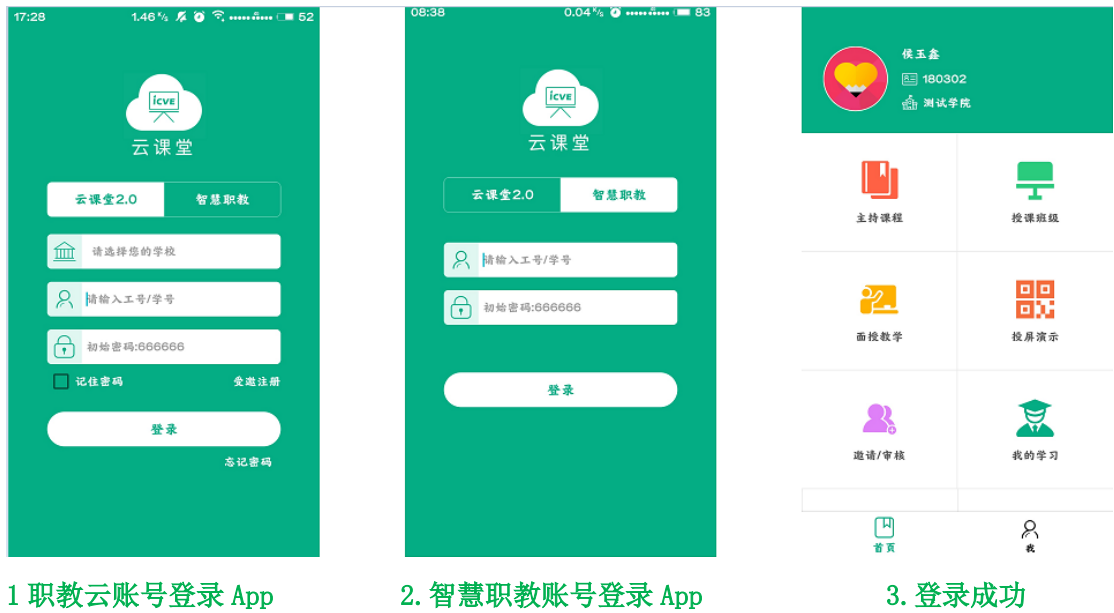

#### <span id="page-4-0"></span>2.3 受邀注册

1. 受邀注册的二维码在 APP 中"邀请/审核"下,点击右上角"邀请码"即可获取: 注:受邀注册邀请码分为"学生"和"教师"两个邀请码,请根据邀请的用户类型选定对应 的二维码,避免造成身份注册出错的情况.

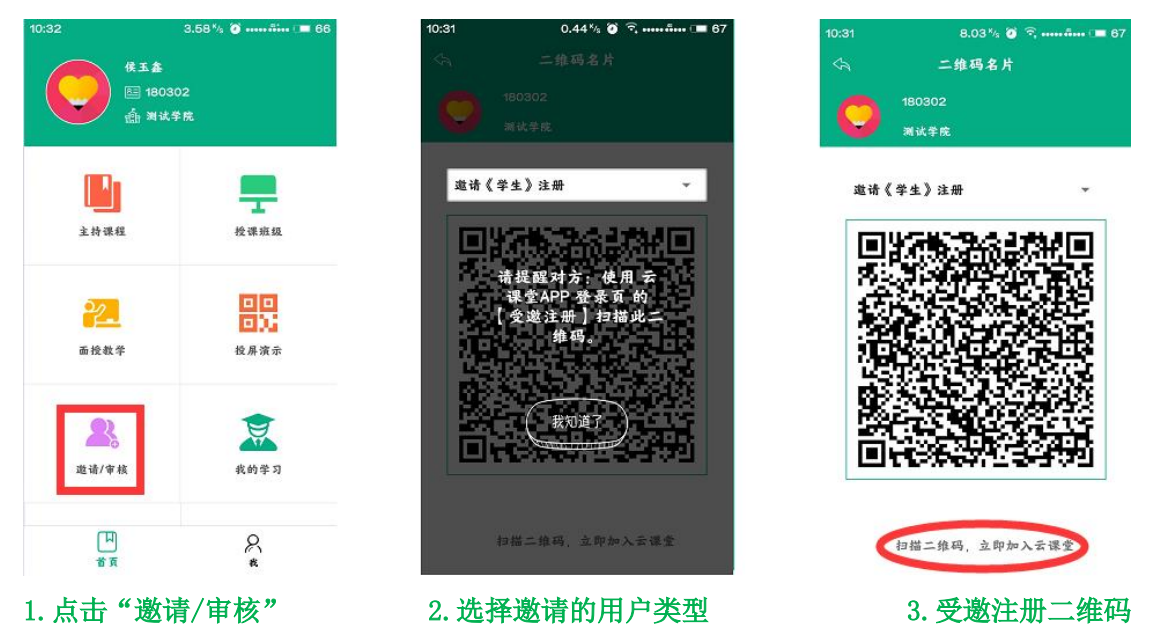

2. 未注册用户点击 APP 登录页面右下角的"受邀注册"扫描二维码,并录入个人信息,点击 "注册账号"即可:

扫码方式:1.教师课堂分享二维码,学生现场扫码注册; 2.学生保存教师的二维码到相册,课下扫码注册.

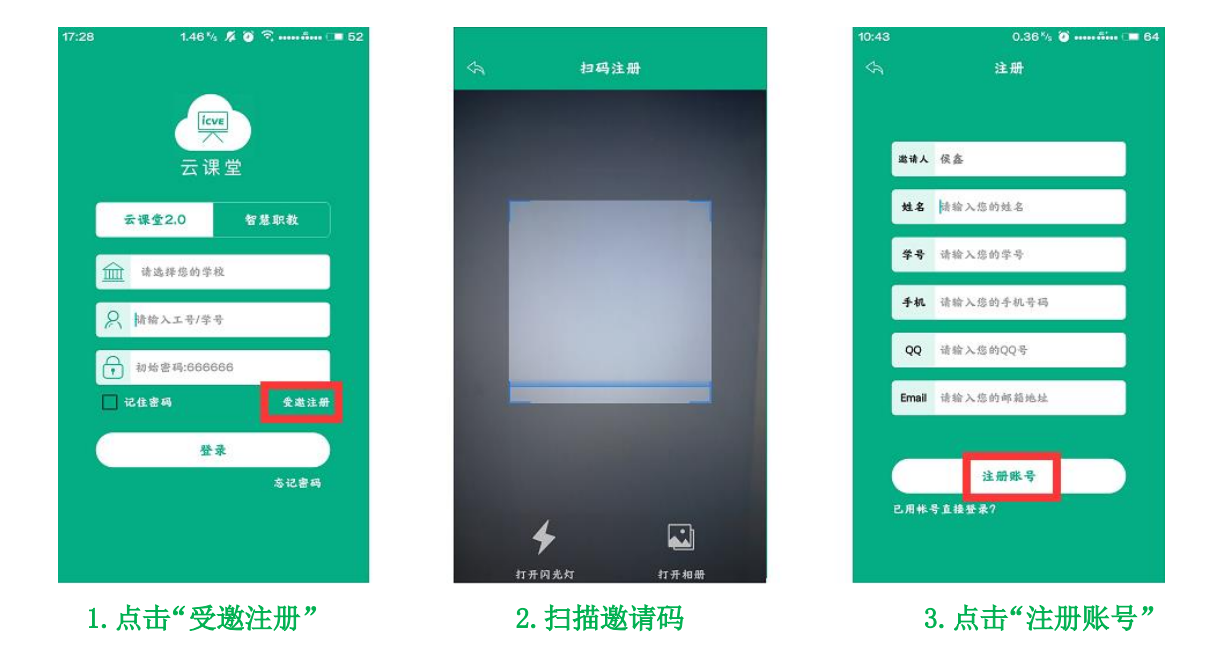

3.受邀注册的用户需要由邀请人在 APP 中"邀请/审核"模块下进行审核操作,审核通过后, 允许通过注册账号(注册时填写的工号/学号)登录进入平台,初始密码为 666666:

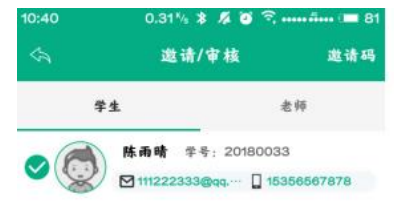

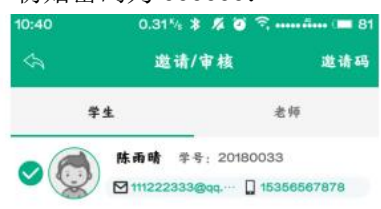

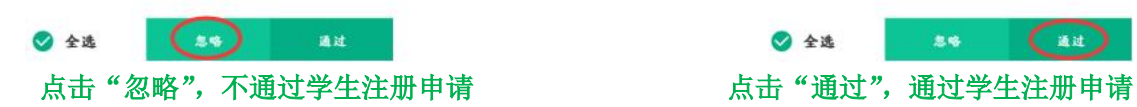

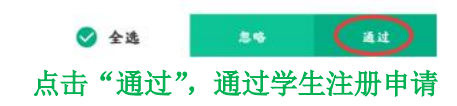

# <span id="page-5-0"></span>2.4 忘记密码

打开移动端 APP, 点击右下角"忘记密码", 选择所属学校, 输入账户、手机号, 输入获取 的验证码信息,然后点击"重置密码"即可: 注:找回密码的前提是用户已经在平台个人信息中填写了手机联系方式.

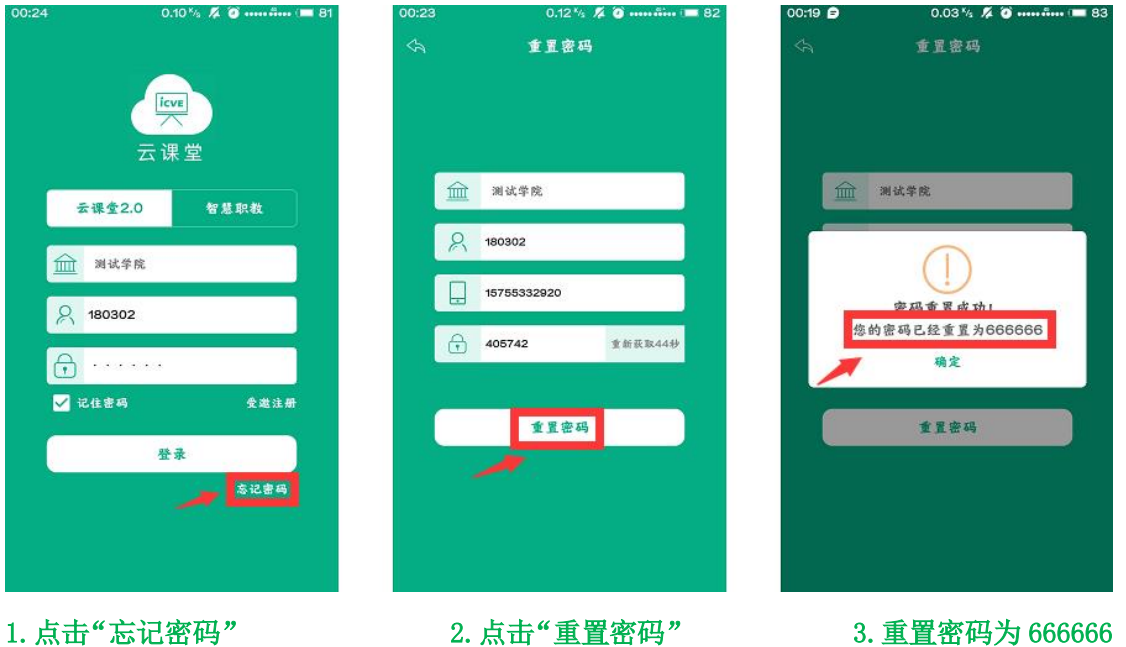

### <span id="page-6-0"></span>2.5 首页

#### <span id="page-6-1"></span>2.5.1 主持课程

Step1: 进入首页界面,点击"主持课程"进入主持课程页面,点击任意一门主持课程,进 入课程详情页面:

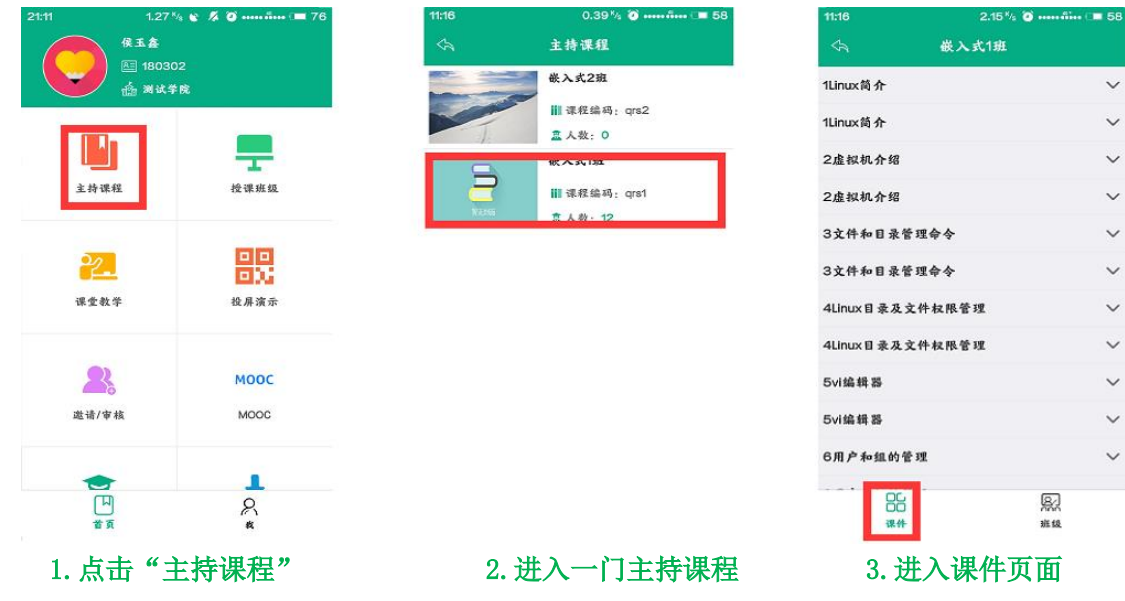

Step2: 展开课件内容,点击文档名称进入查看课件内容:

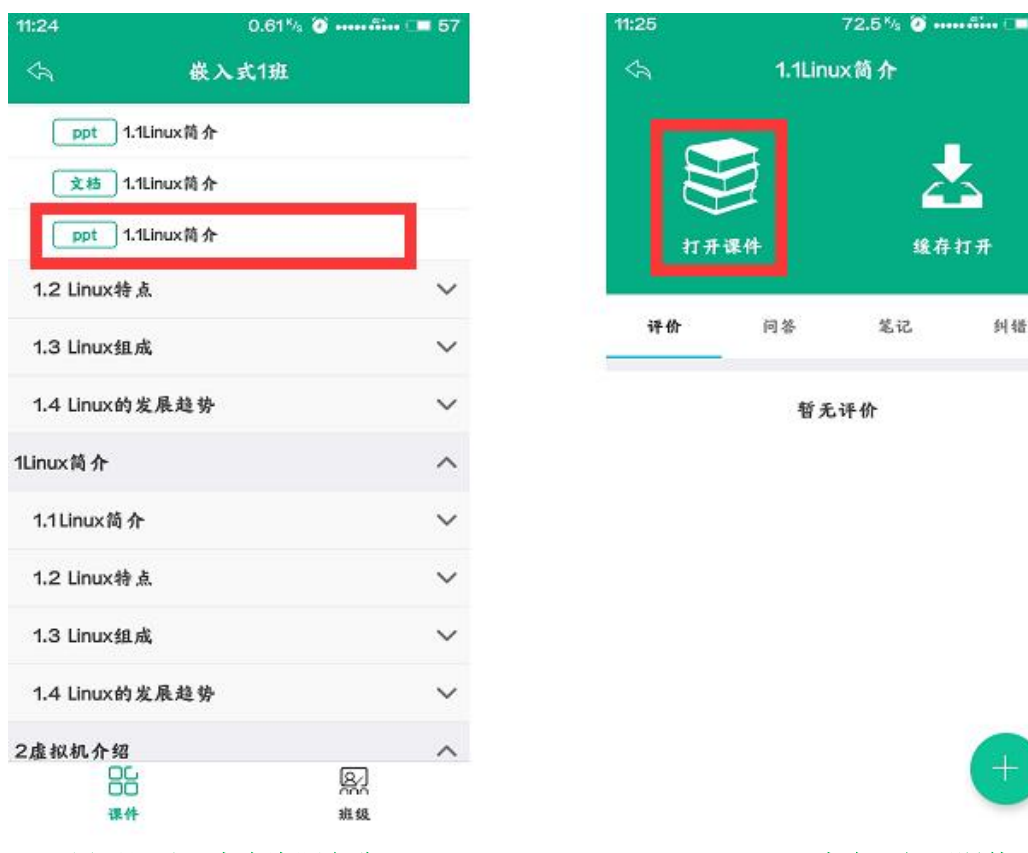

1. 展开目录,点击资源名称 2. 点击"打开课件"

#### Step3:进入查看文档页面进行学习:

注:预览课件页面顶部提供翻页、旋转课件、撤回、清除、记号笔功能操作.

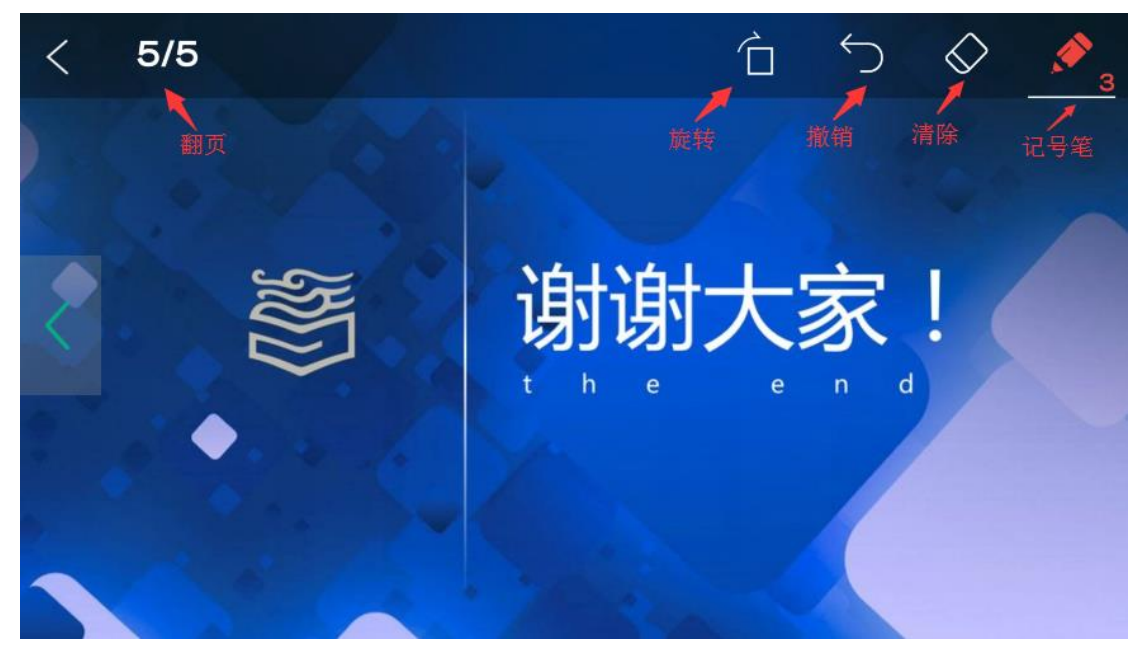

#### 查看文档页面

Step4: 点击视频名称进入查看课件内容: 注:1.页面顶部为视频播放的进度信息,可拖动圆点快进/快退播放;

#### 2.页面底部提供音量大小、暂停/播放、全屏功能操作.

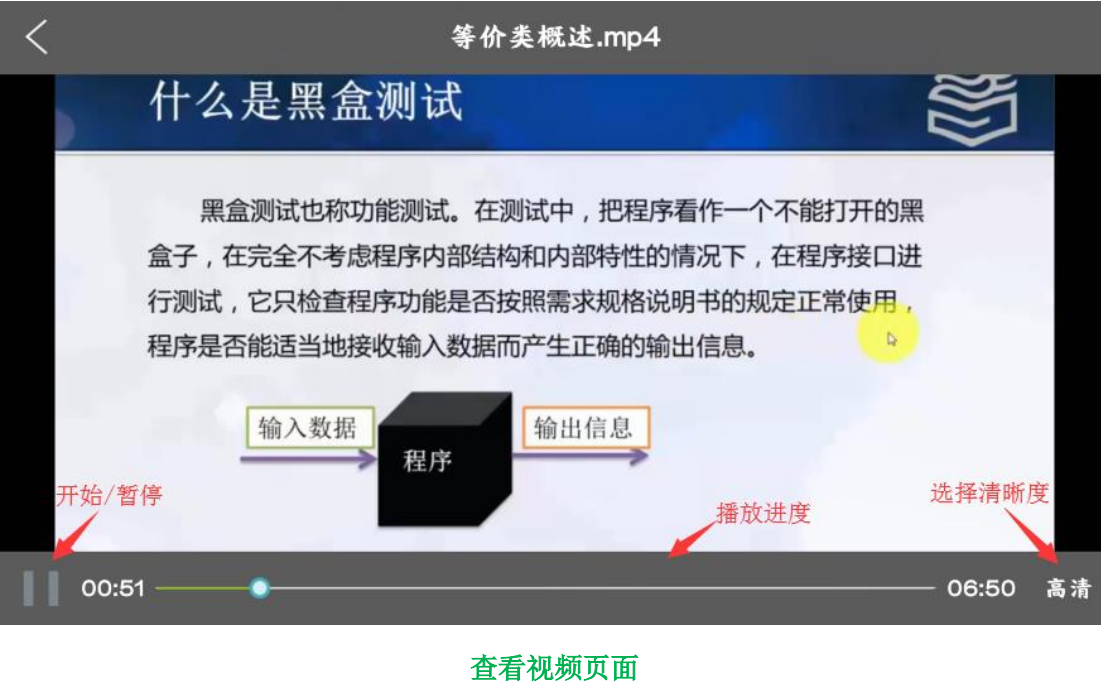

Step5: 进入"班级"下,点击"新增"可以添加授课班级信息: 注:点击班级图片,进入编辑班级信息页面,可以修改班级信息.

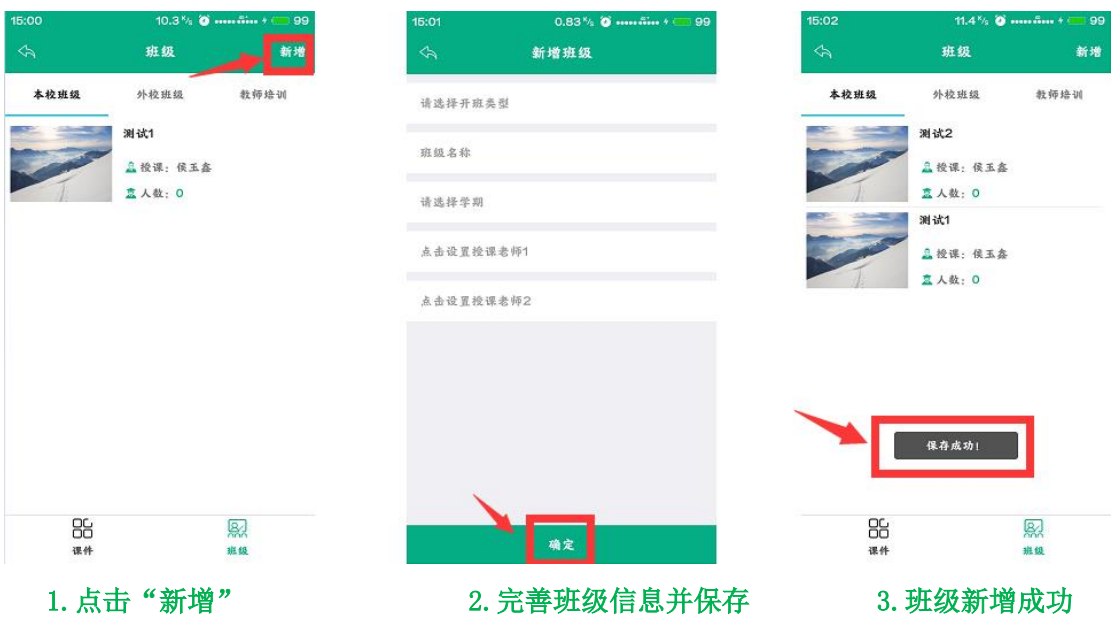

#### <span id="page-8-0"></span>2.5.2 授课班级

#### (1)课件

Step1: 在首页界面点击"授课班级"进入授课班级页面,选择任意授课班级,进入班级详 情页面:

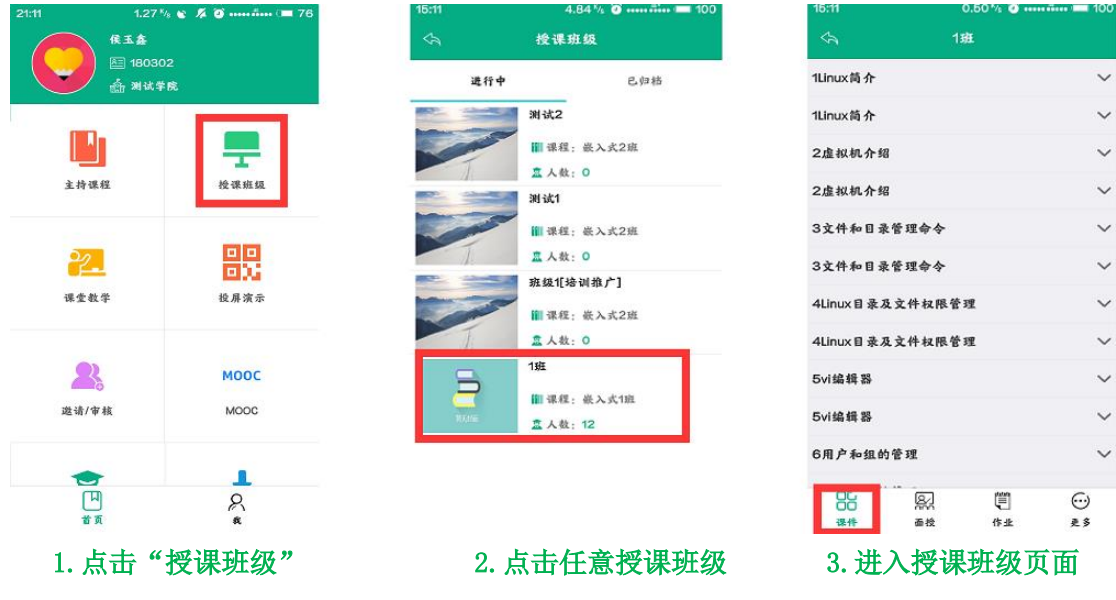

- Step2: 进入授课班级下"课件"页面,展开目录后点击"课件"进入查看:
- 注:1.打开课件的方式分为两种,即在线打开课件/下载打开课件,下载打开是将课件下载 到本地进行查看;
	- 2.学生问答展示学生在学习当前课件时提出的问题,老师点击问题即可进行回复; 3.学习统计会展示当前班级学生学习该课件的已学/未学的情况.

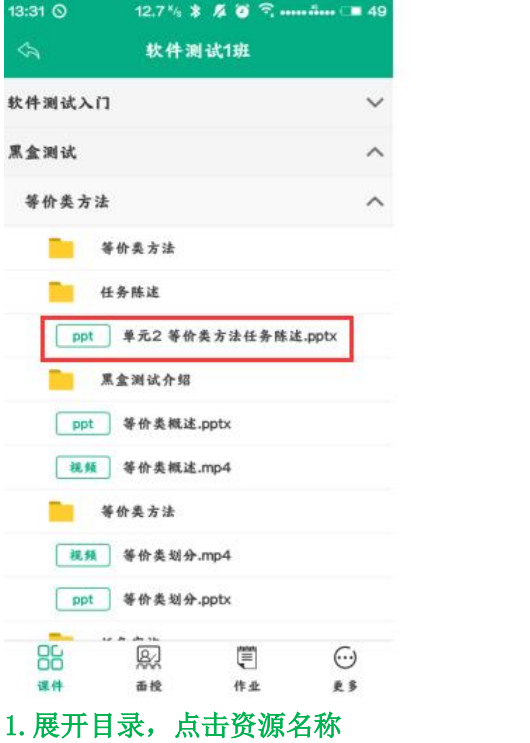

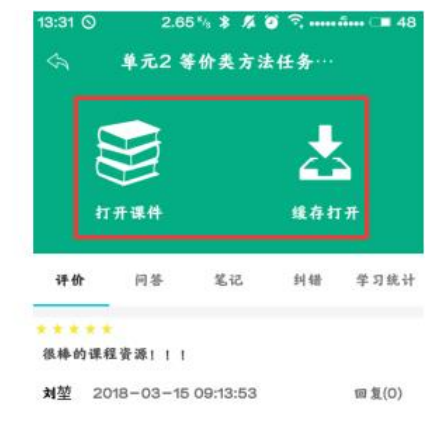

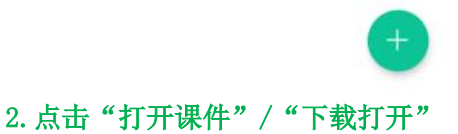

Step3: 进入查看文档页面进行学习:

注:预览课件页面顶部提供翻页、切换到课堂教学、旋转课件、撤回、清除、记号笔功能.

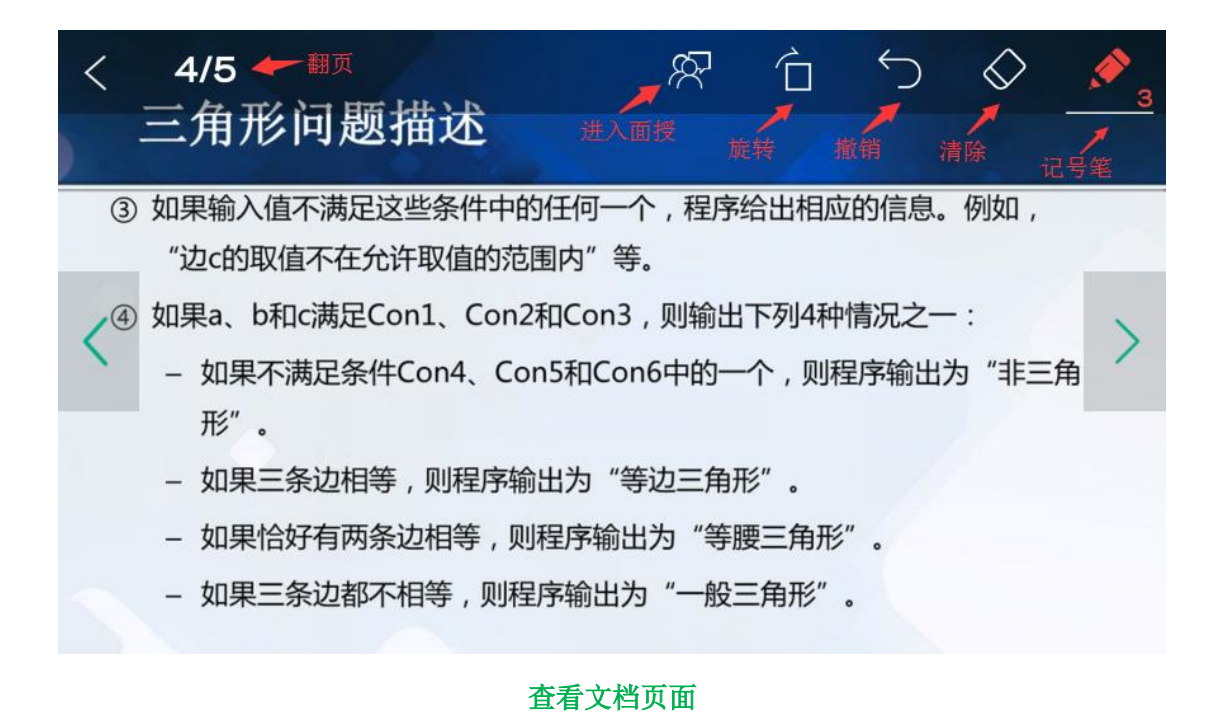

#### Step4: 点击视频名称进入查看课件内容:

注:1.页面顶部为视频播放的进度信息,可拖动圆点快进/快退播放; 2.页面底部提供音量大小、暂停/播放、全屏功能操作.

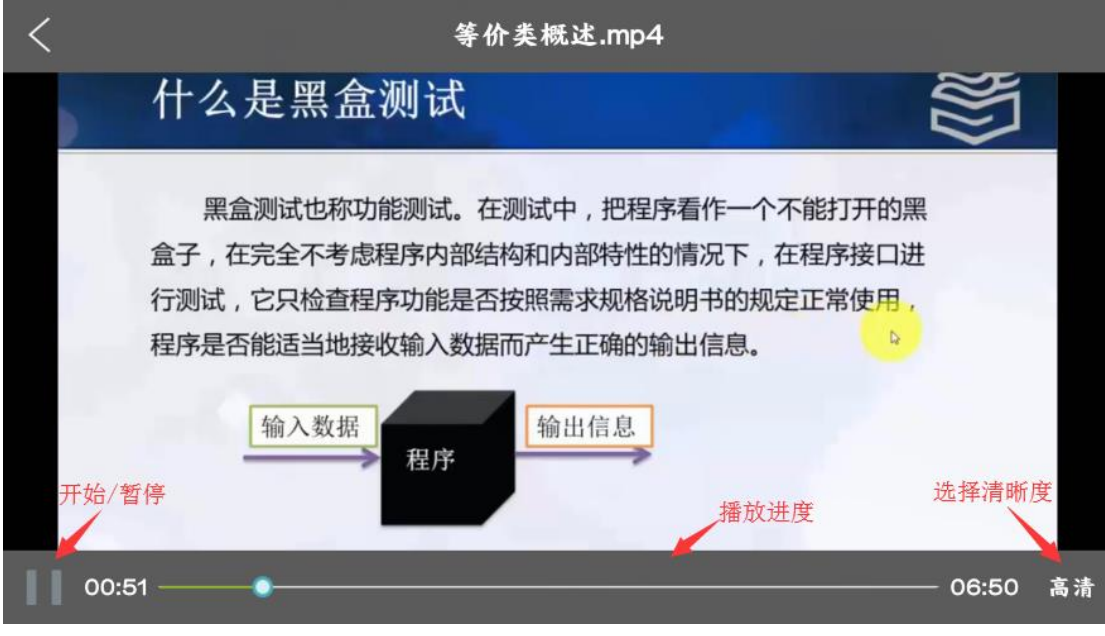

查看视频页面

#### (2)课堂教学

注: 1. 进入授课班级下"课堂教学"页面, 查看当前授课班级下课堂教学信息; 2.具体操作详见 3.5.3 课堂课堂教学.

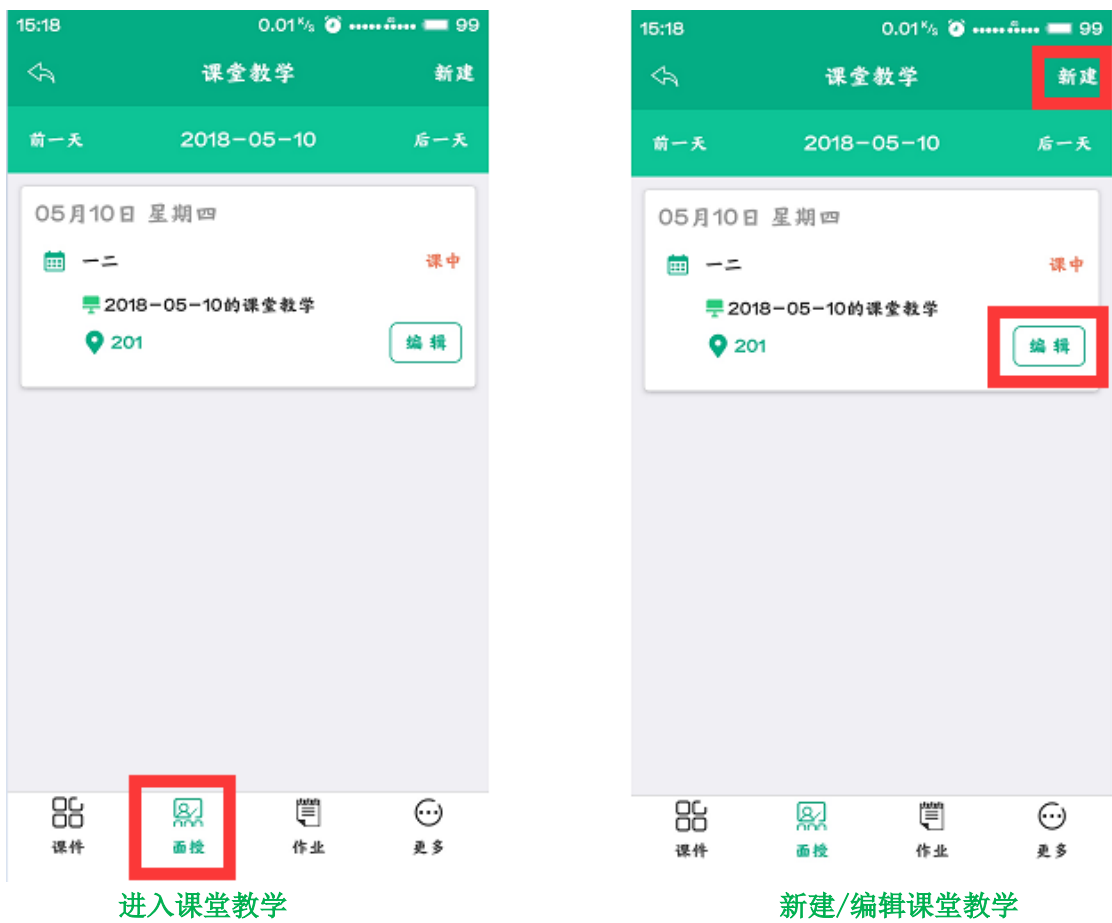

# (3)作业

进入授课班级下"作业"页面,查看当前授课班级下作业详情:

注: 1. 点击" "编辑作业作答时间及状态;

2.主观题作业支持在线批阅;客观题作业系统自动批阅;

3.主观题作业支持退回重做.

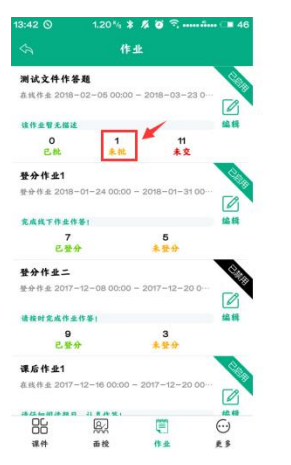

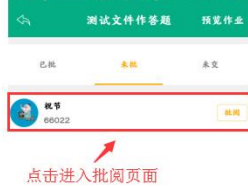

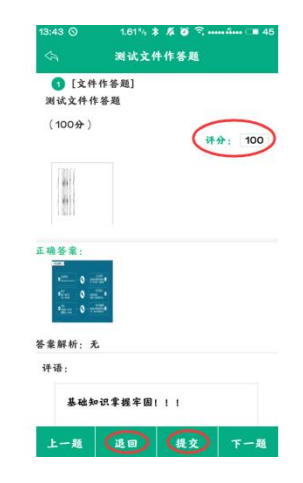

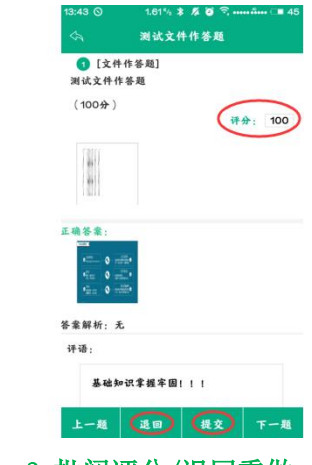

#### 1. 点击"未批" 2. 点击进入批阅 3. 批阅评分/退回重做

.62*'<sub>1</sub>* \$ <mark>ಸ ಠ</mark> ೯

an.

点击进入批阅页面

 $\mathcal{C}, \mathcal{U}$ 

 $\left| \frac{1}{\cos \theta} \right|_{\cos 2\theta}$ 

测试文件作答题 预览作业

 $\pm\bar{\mathbf{x}}$ 

-

 $* 80$ 

 $\begin{array}{c} 11 \\ +2 \end{array}$ 

 $5$ <br>未登分

 $00 - 2017 - 12 - 200$ 

 $* +$ 

 $\frac{1}{16}$ 

 $\overline{\mathscr{L}}$ 

 $\overline{\mathscr{L}}$ 

 $rac{1}{\sqrt{2}}$ 

 $\begin{array}{c} 1 \\ k \, t \end{array}$ 

在线作业 2017-12-16 00:00 - 2017-12-20 00

**测试文件作答题**<br>在线作业 2018-02-05 00

**单分作业 2018-01-24 00:00 ·** 

*STATES* 

 $rac{0}{eH}$ 

**SARTHARE**  $724$ 

请按时完成作业作等!  $rac{9}{6+4}$ 

登分作业1

登分作业二 **整分作业 2017-12** 

课后作业1

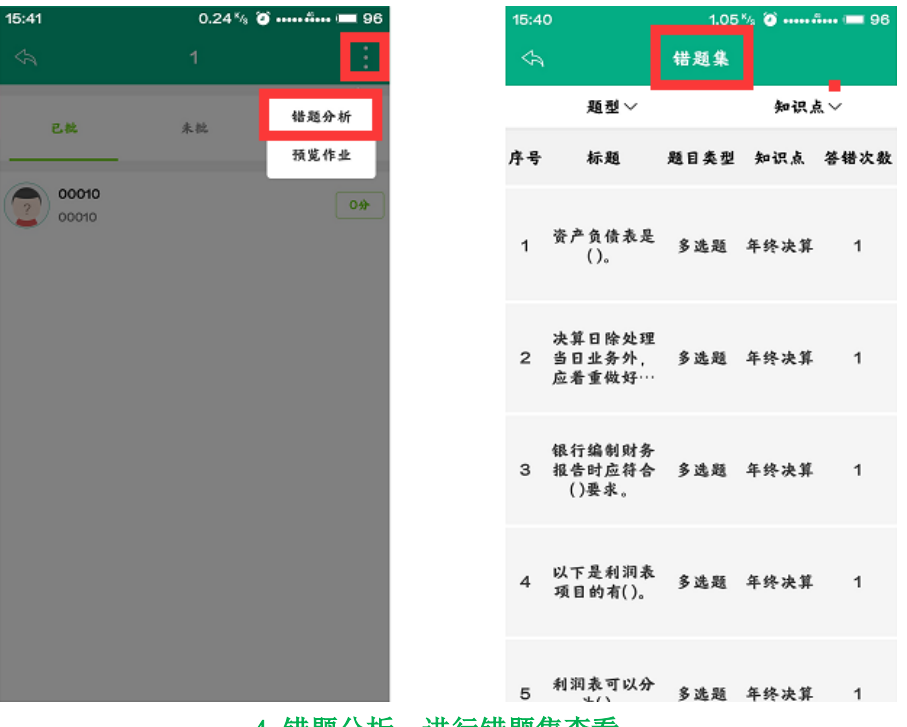

4.错题分析,进行错题集查看

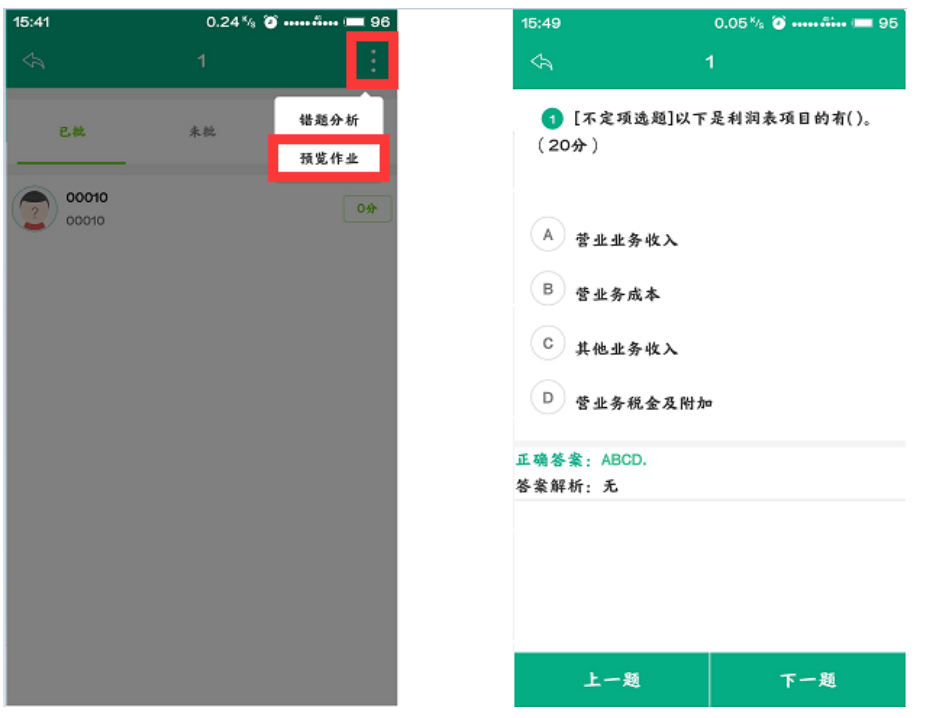

5. 作业预览,进行作业查看

#### (4)更多

Step1: 进入授课班级下"更多"页面,查看当前授课班级下其他方面的信息:

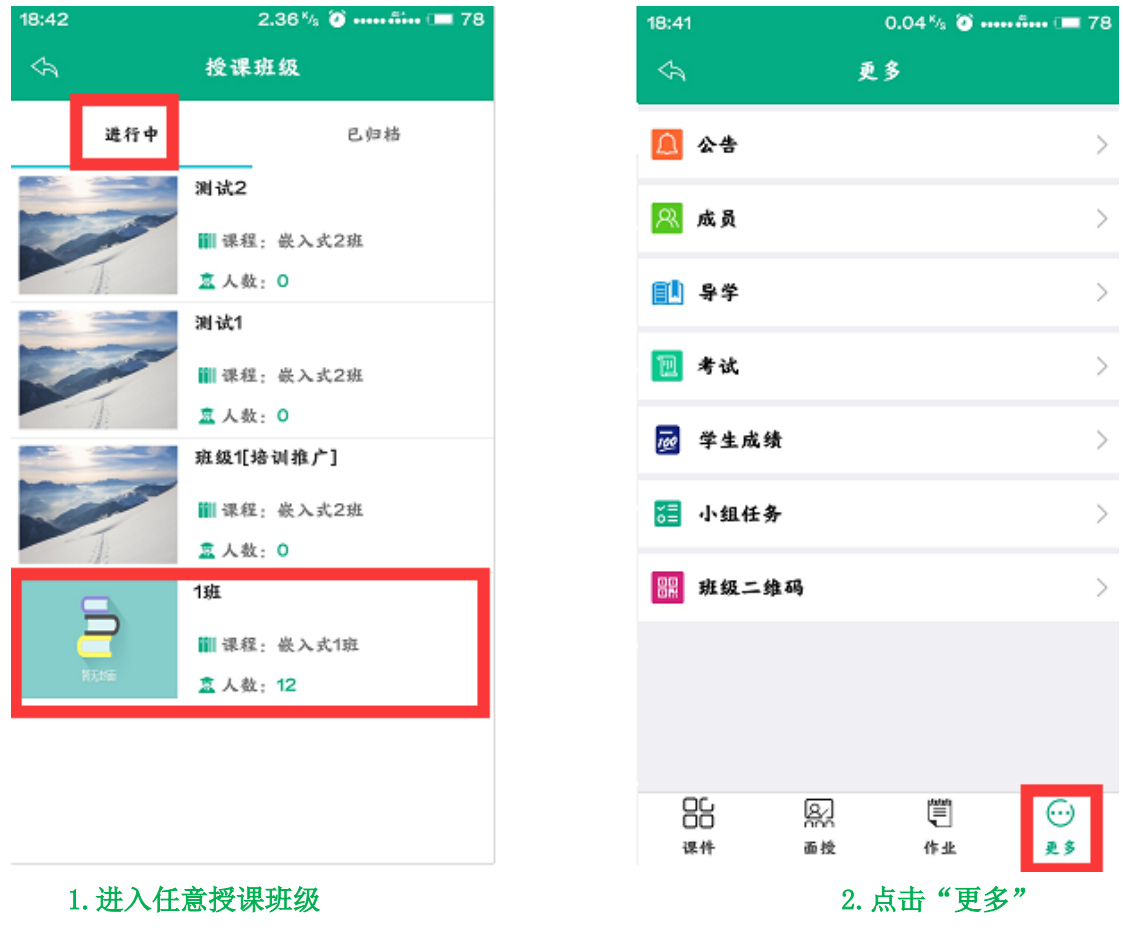

#### Step2: 点击"公告"进入公告操作页面, 新增公告及查看已发布的公告信息:

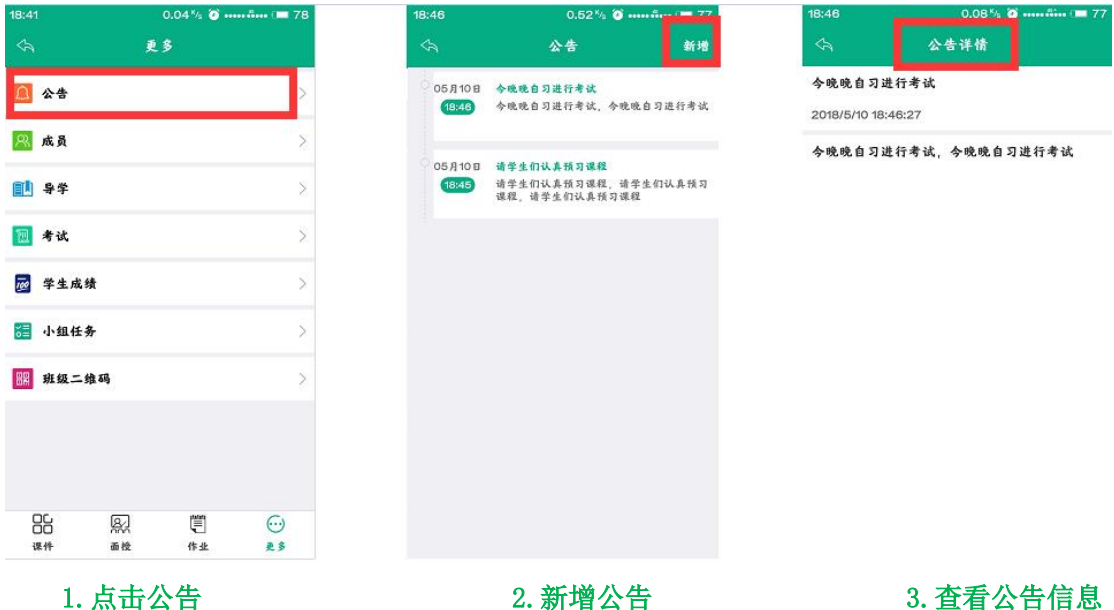

Step3: 点击"成员"进入成员操作页面, 查看授课班级下的成员信息:

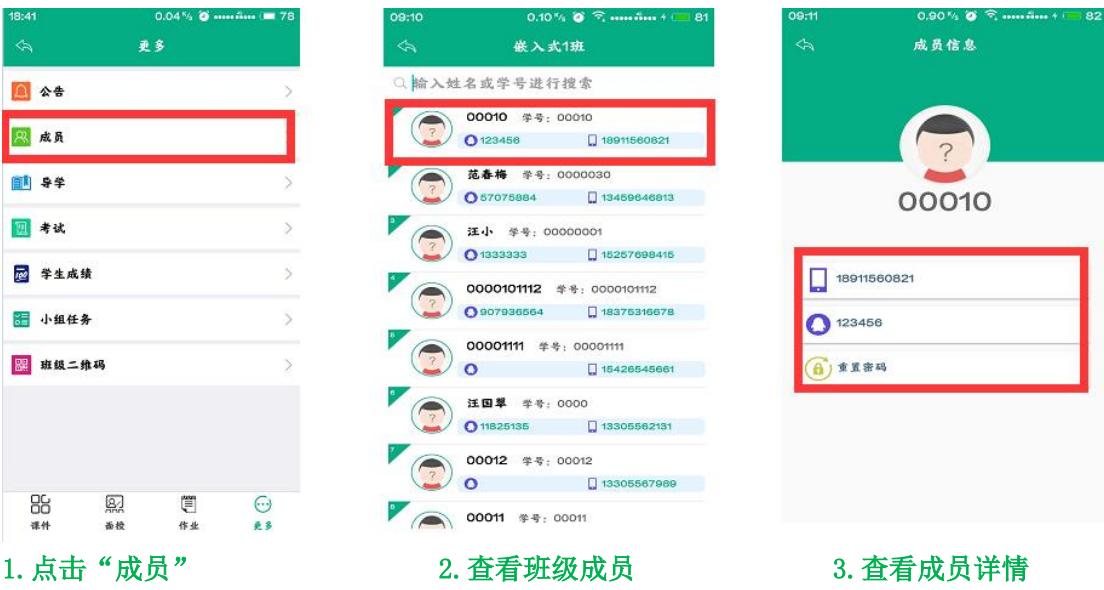

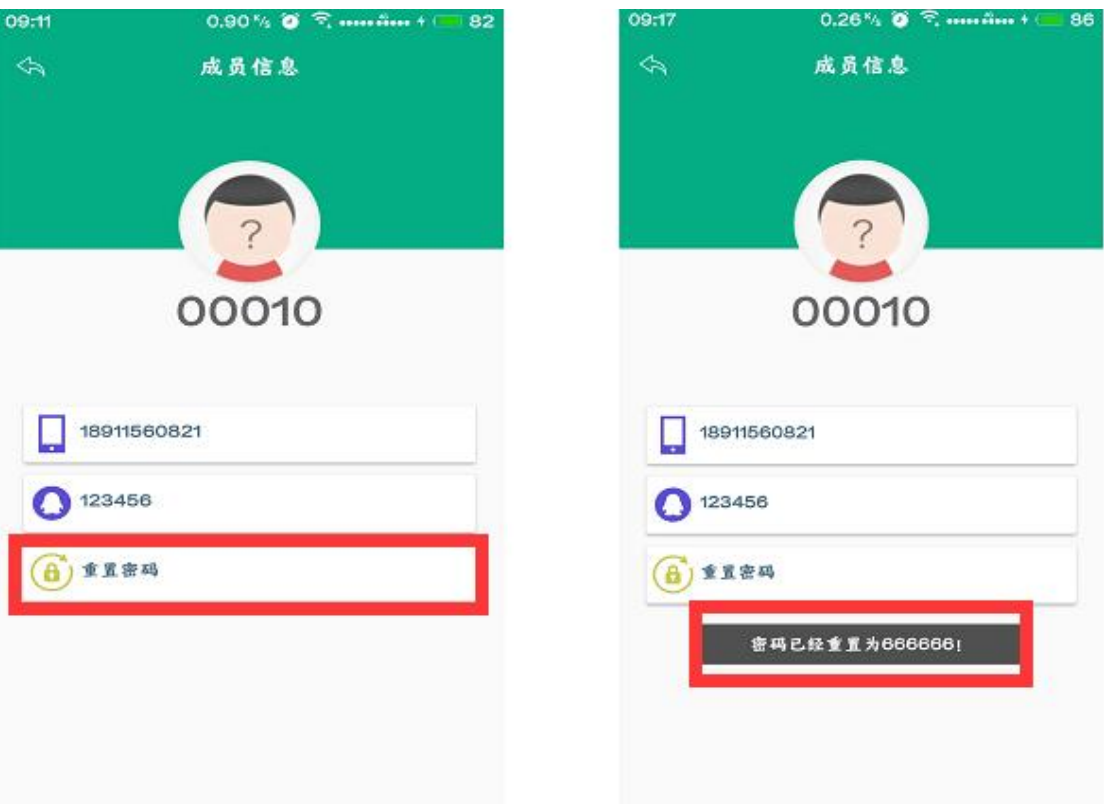

#### 4.点击重置密码 5.密码重置后为 666666

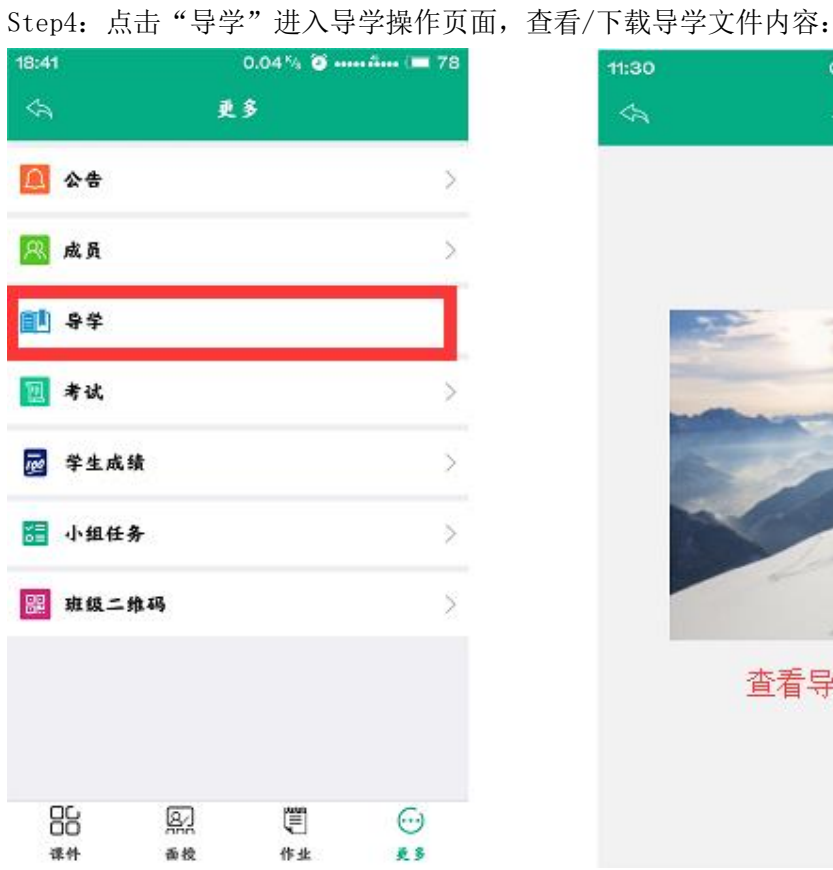

11:30  $0.02\%\begin{array}{l} \circ\\ \bullet \end{array}\begin{array}{r} \circ\\ \circ\\ \circ\\ \bullet\end{array}\begin{array}{r} \circ\\ \circ\\ \circ\\ \bullet\end{array}\begin{array}{r} \circ\\ \circ\\ \circ\\ \bullet\end{array}\begin{array}{r} \circ\\ \circ\\ \circ\\ \bullet\end{array}$  $\hat{\mathbf{r}}$ 导学

齿

查看导学的内容

1. 点击"导学" 的复数 2. 查看/下载导学文件

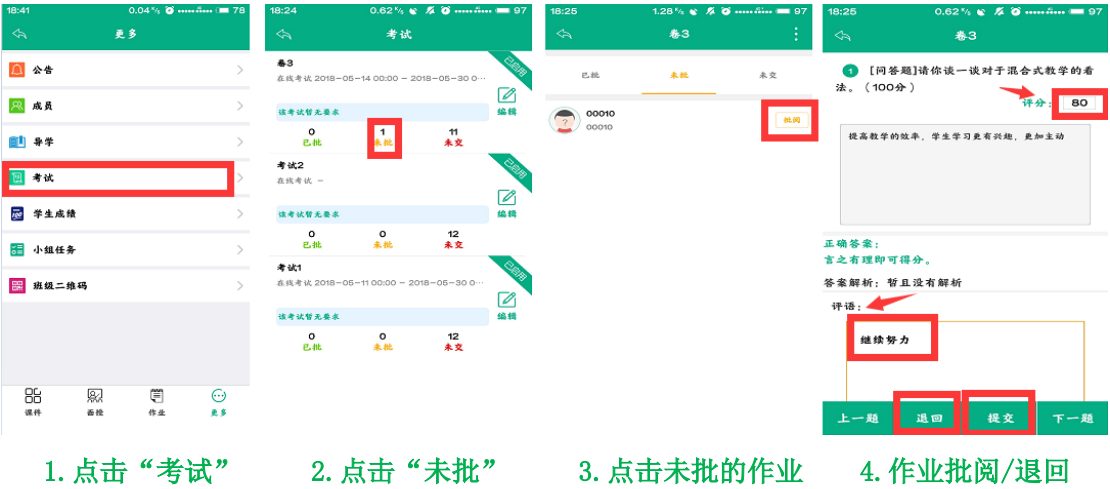

Step5:进入考试页面,查看授课班级下考试详情:

Step6: 点击"学生成绩",进入查看班级学生成绩信息:

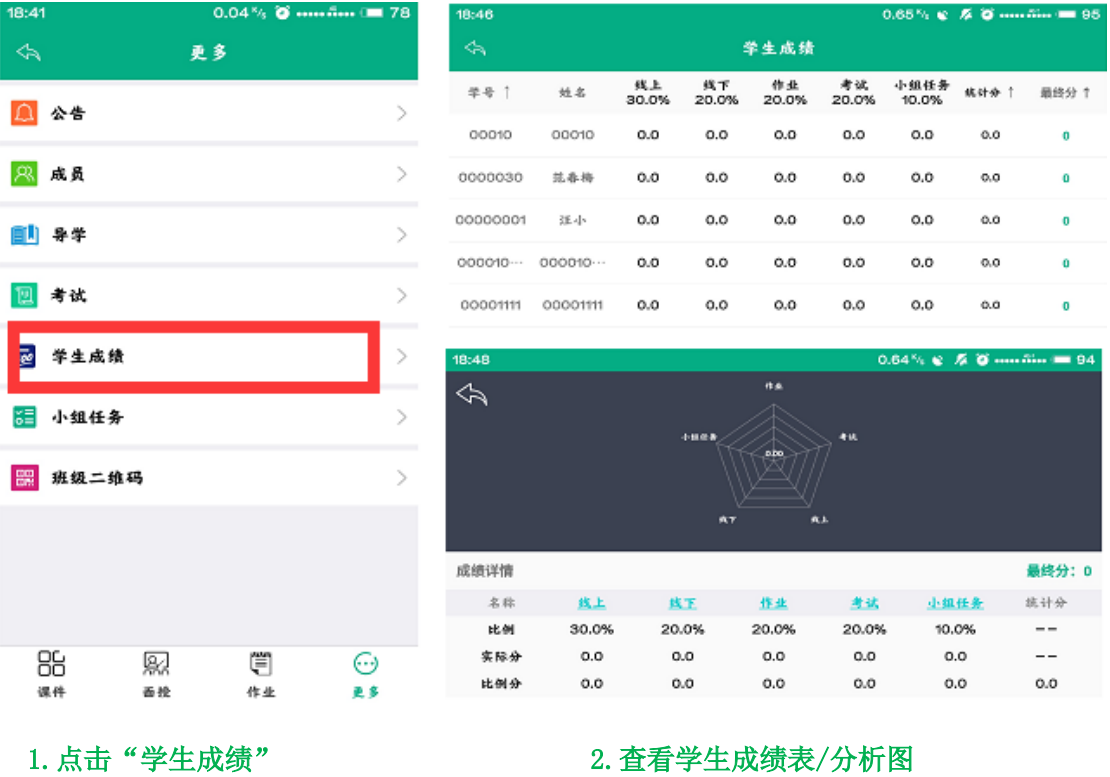

Step7:点击小组任务,查看授课班级下小组任务详情:

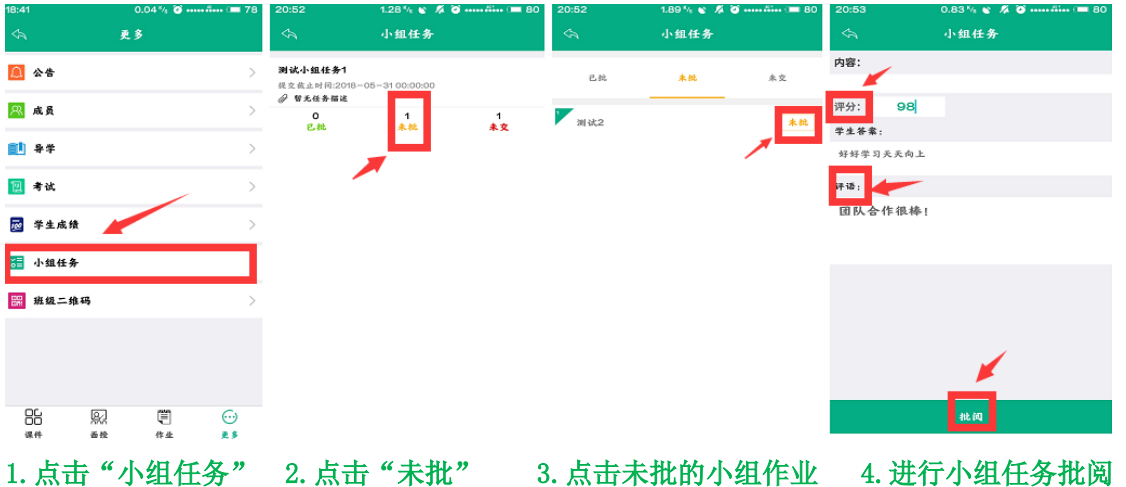

Step8:点击"班级二维码",将弹出的二维码展示给学生,学生通过学生端 APP 自带的扫码 功能扫码二维码,即可加入当前的授课班级进行课程学习:

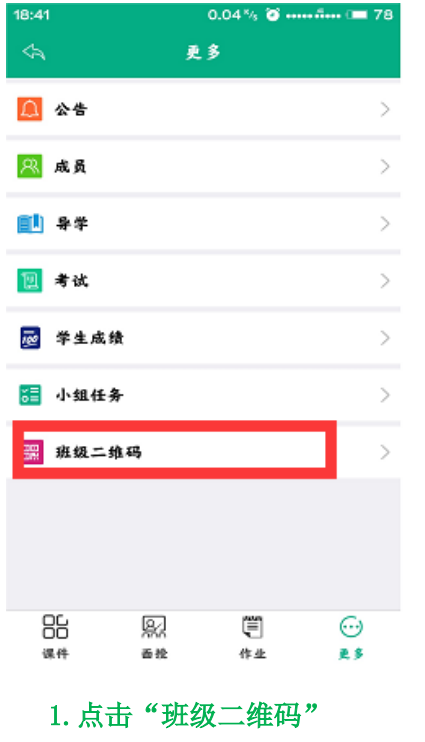

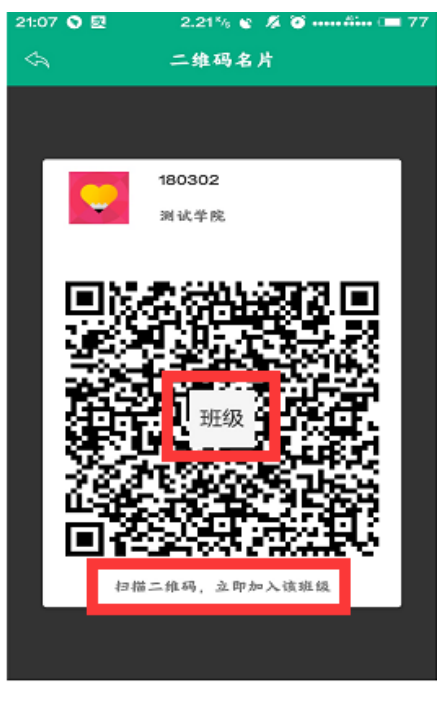

2. 提供班级二维码让学生扫码加入

#### <span id="page-17-0"></span>2.5.3 课堂课堂教学

Step1:进入首页界面,点击"课堂课堂教学"进入课堂课堂教学操作页面,通过课堂教学、 前一天、后一天,进行划分,便于用户进行查看及开展相关操作:

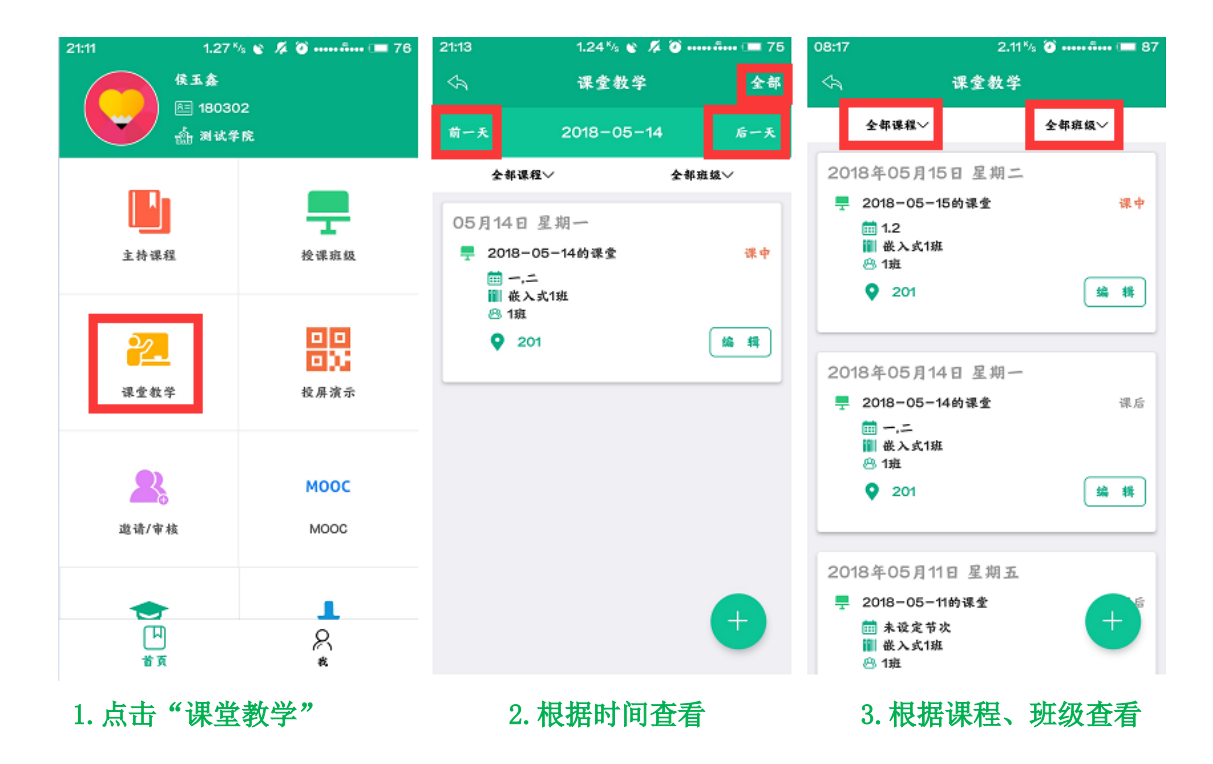

Step2: 通过点击右下方"+",进入新增页面完善课堂课堂教学信息,进行"保存"即可: 注: 1. 点击"保存"完成课堂教学创建;点击"开始"直接开启创建的课堂教学; 2.选择班级可以选择多个班级,进行课堂教学的开展.

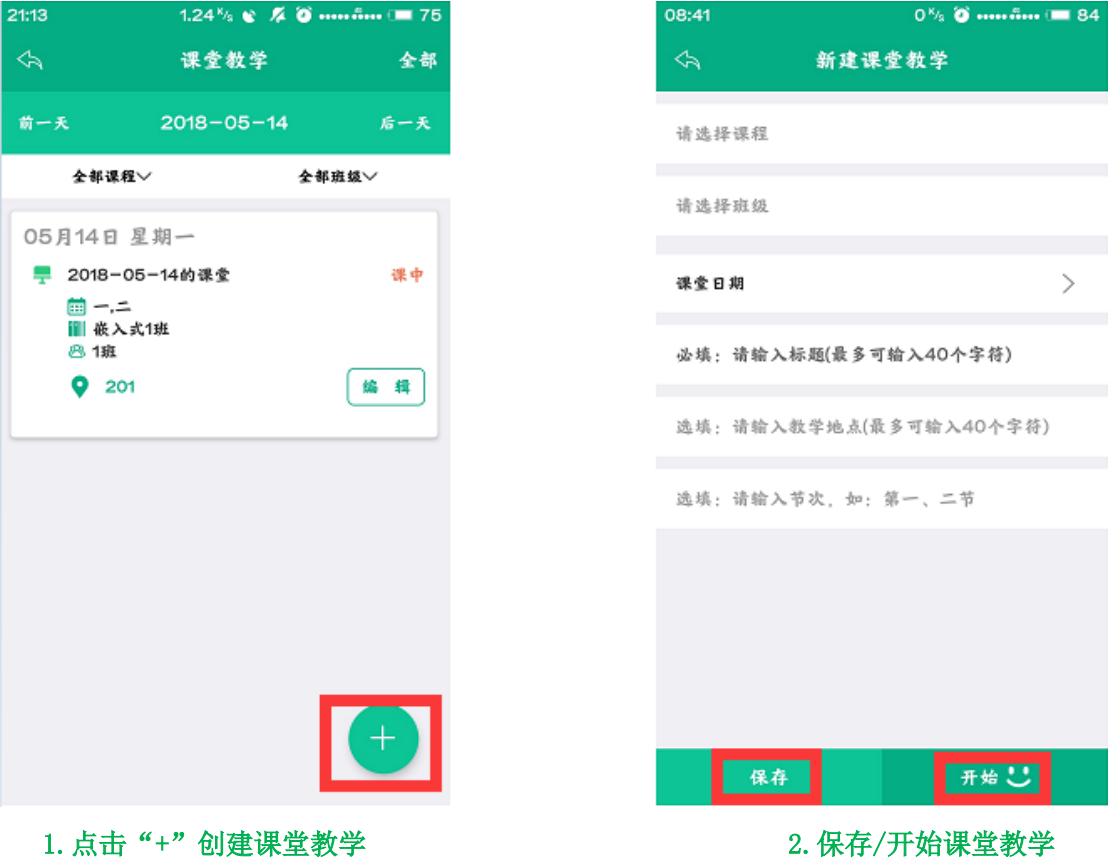

Step3:点击进入任意一次课堂教学,课堂教学分为课前、课中、课后三部分:

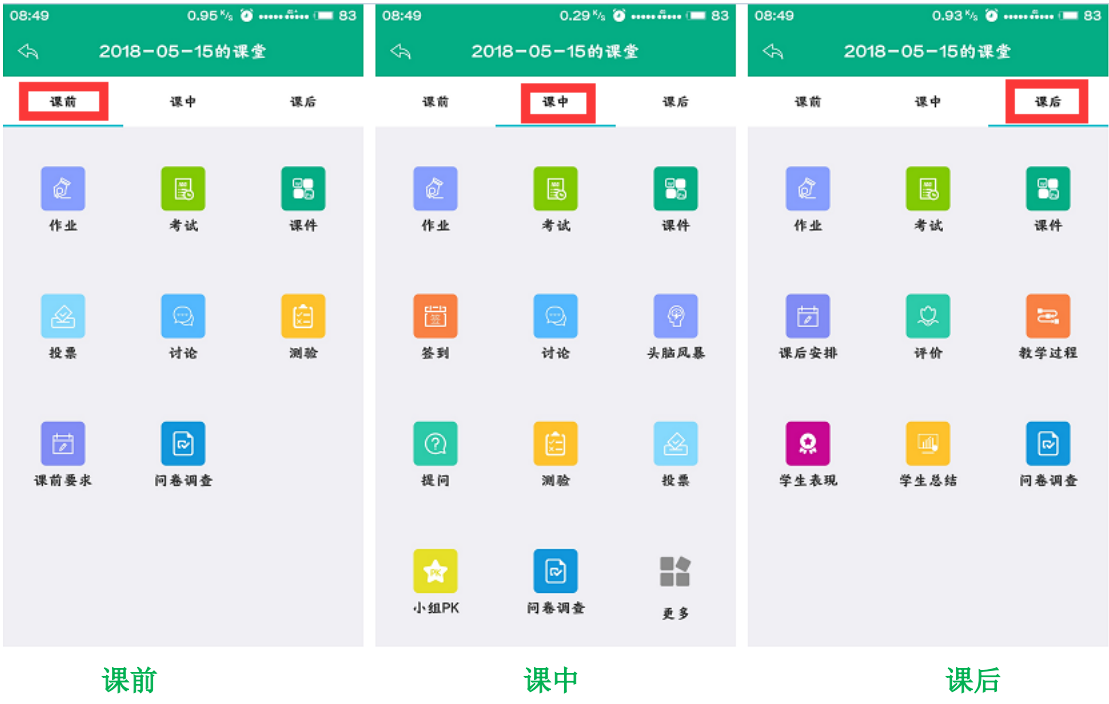

#### <span id="page-19-0"></span>2.5.4 投屏演示

注: 投屏演示之前,需要在电脑上安装投屏的电脑客户端,即进入职教云 2.0 登录首页, 点 击右侧"投屏电脑端"图标,并点击页面中"投屏电脑端下载"按钮下载压缩包到本地,解 压压缩包即可完成安装。

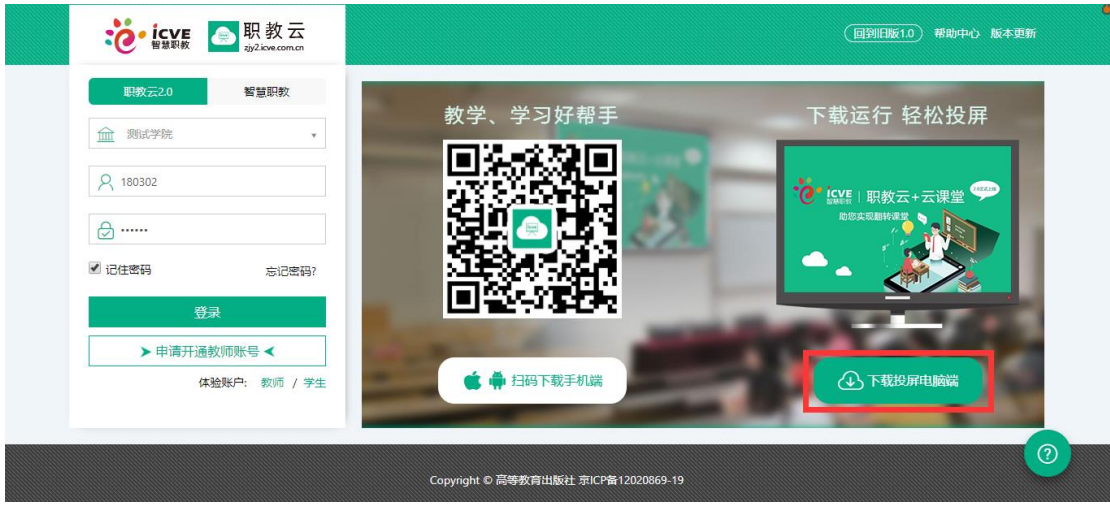

通过官网下载"投屏电脑端"

Step1: 进入解压后的文件夹, 双击"云课堂. exe"启动投屏电脑端:

| $-$ 0<br>$\mathbf{x}$                 |       |                                                |                  |                  |                                            |       |        |             |
|---------------------------------------|-------|------------------------------------------------|------------------|------------------|--------------------------------------------|-------|--------|-------------|
| ▶ 计算机 ▶ 软件 (D:) ▶ 我的资料 ▶ 下载 ▶ yktpc ▶ |       |                                                |                  |                  | $\mathbf{v}$ $\mathbf{t}$<br>搜索 yktpc<br>م |       |        |             |
| 文件(F)<br>编辑(E) 查看(V)<br>工具(T)         | 帮助(H) |                                                |                  |                  |                                            |       |        |             |
| 组织 ▼<br>包含到库中 ▼<br>刻录                 | 新建文件夹 |                                                |                  |                  |                                            | 988 ▼ | $\Box$ | $\circledR$ |
| 温 最近访问的位置                             | ۸     | 名称                                             | 修改日期             | 类型               | 大小                                         |       |        |             |
|                                       |       | player.ini                                     | 2017/3/24 18:01  | 配置设置             | $1$ KB                                     |       |        |             |
| 高库                                    |       | player.log                                     | 2017/11/6 16:08  | 文本文档             | <b>13 KB</b>                               |       |        |             |
| <b>on</b> Git                         |       | player.rar                                     | 2017/11/13 13:36 | WinRAR 压缩文件      | 3 KB                                       |       |        |             |
| subversion                            |       | S sqlite3.dll                                  | 2017/8/31 17:08  | 应用程序扩展           | 848 KB                                     |       |        |             |
| ■ 视频                                  |       | S ssleay32.dll                                 | 2017/8/31 17:08  | 应用程序扩展           | 204 KB                                     |       |        |             |
| ■ 图片                                  |       | swresample-1.dll<br>త                          | 2017/8/31 17:08  | 应用程序扩展           | 274 KB                                     |       |        |             |
| ■ 文档                                  |       | swscale-3.dll<br>$\textcircled{\scriptsize s}$ | 2017/8/31 17:08  | 应用程序扩展           | 441 KB                                     |       |        |             |
| □ 迅雷下载                                |       | Đ<br>theme.ini                                 | 2017/11/6 16:38  | 配置设置             | 1 KB                                       |       |        |             |
| 小音乐                                   |       | di ubr.dll                                     | 2017/8/31 17:08  | 应用程序扩展           | 519 KB                                     |       |        |             |
|                                       |       | ubr.loa                                        | 2018/3/14 16:28  | 文本文档             | 4 KB                                       |       |        |             |
|                                       |       | ubrclientg.log                                 | 2018/3/14 16:28  | 文本文档             | $2$ KB                                     |       |        |             |
| 2 家庭组                                 |       | lai<br>version.json                            | 2017/3/15 16:13  | JSON 文件          | 1 <sub>KB</sub>                            |       |        |             |
|                                       |       | 双击启动<br>wbxtp.dll                              | 2017/8/31 17:08  | 应用程序扩展           | 450 KB                                     |       |        |             |
| ■ 计算机                                 |       | $\triangle$ zlib1.dll                          | 2017/8/31 17:08  | 应用程序扩展           | <b>74 KB</b>                               |       |        |             |
| $\sum_{i=1}^{n} C_i(C_i)$             |       | ◎ 云课堂.exe                                      | 2017/11/14 11:16 | 应用程序             | 1.593 KB                                   |       |        |             |
| □ 软件 (D:)                             |       | 云课堂.exe.dump                                   | 2017/11/8 14:40  | DUMP 文件          | $1$ KB                                     |       |        |             |
| <b>□ 文档 (E:)</b>                      |       | @ 云课堂.ilk                                      | 2017/11/14 11:16 | Incremental Link | 7.415 KB                                   |       |        |             |
| ∈ 娱乐 (F:)                             |       | 云课堂.pdb                                        | 2017/11/14 11:16 | PDB 文件           | 11.107 KB                                  |       |        |             |
| 67 个对象                                |       |                                                |                  |                  |                                            |       |        |             |

打开文件夹, 双击"云课堂. exe"启动投屏电脑端

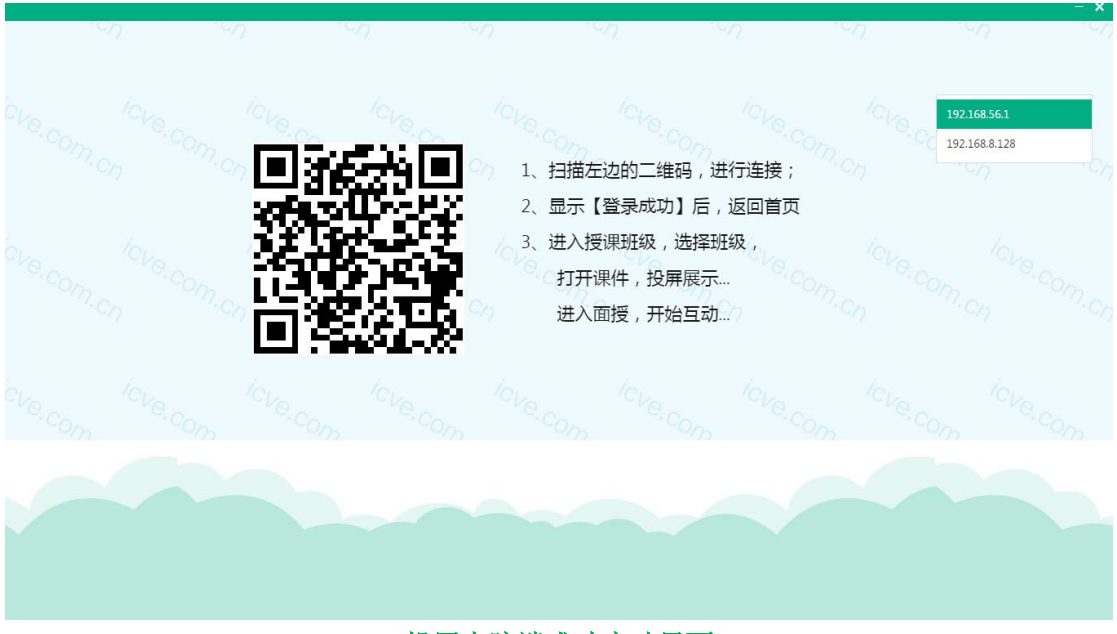

投屏电脑端成功启动界面

Step2: 在云课堂 APP 上点击"投屏演示",进入扫码页面,将扫码框对准电脑端的二维码进 行扫描,然后在手机端点击"登录"即可完成连接:

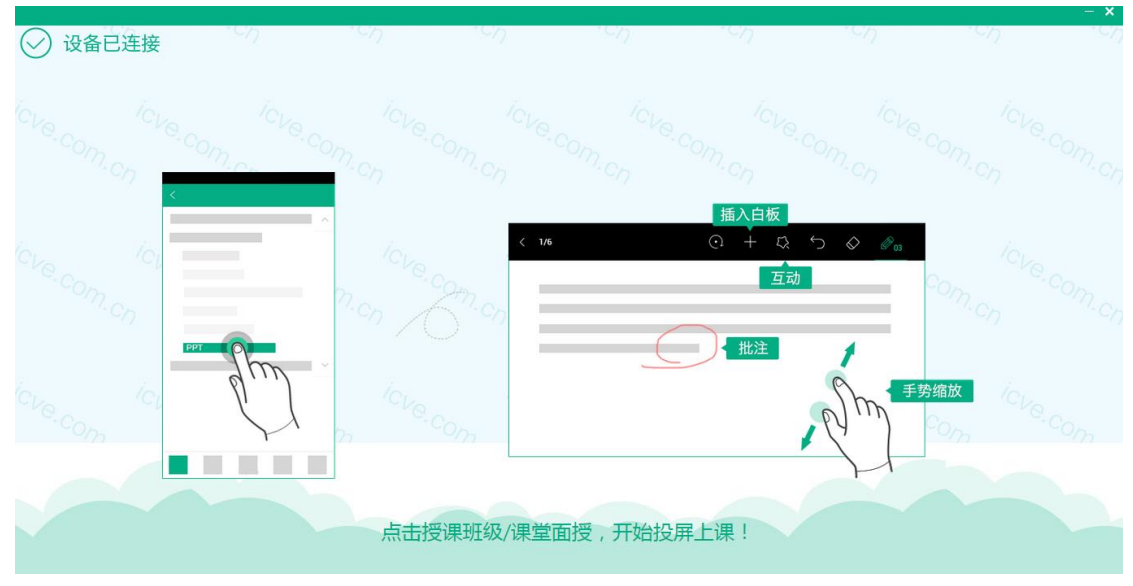

Step3: 实现手机端与电脑端同屏,效果如下:

- 注:1.扫码成功后,电脑端不会直接显示手机屏幕上的内容; 2. 点击"课件讲解",打开课件实现手机端和电脑端同屏;
	- 3. 点击"课堂互动",开启课堂教学中的活动后实现手机端和电脑端同屏.

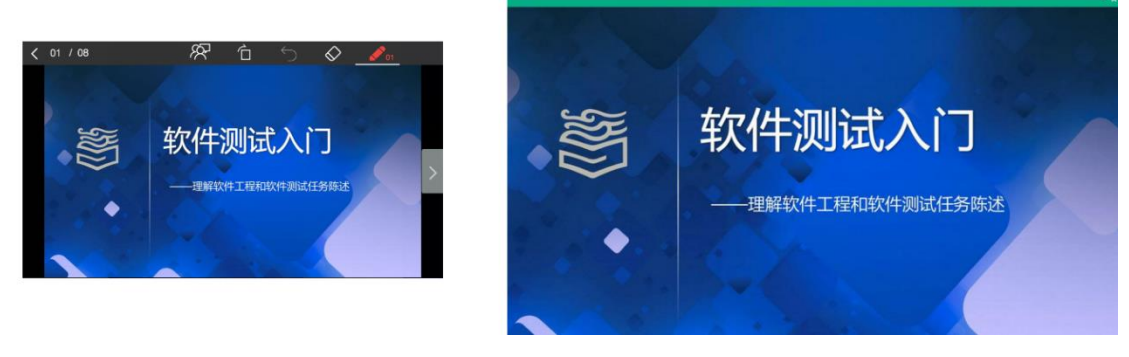

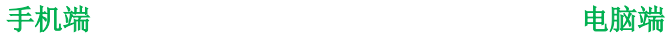

### <span id="page-21-0"></span>2.5.5 邀请/审核

Step1: 在 APP 首页界面点击"邀请/审核"图标,进入邀请/审核操作页面,点击界面右上 角"邀请码"图标即弹出受邀注册的二维码图片:

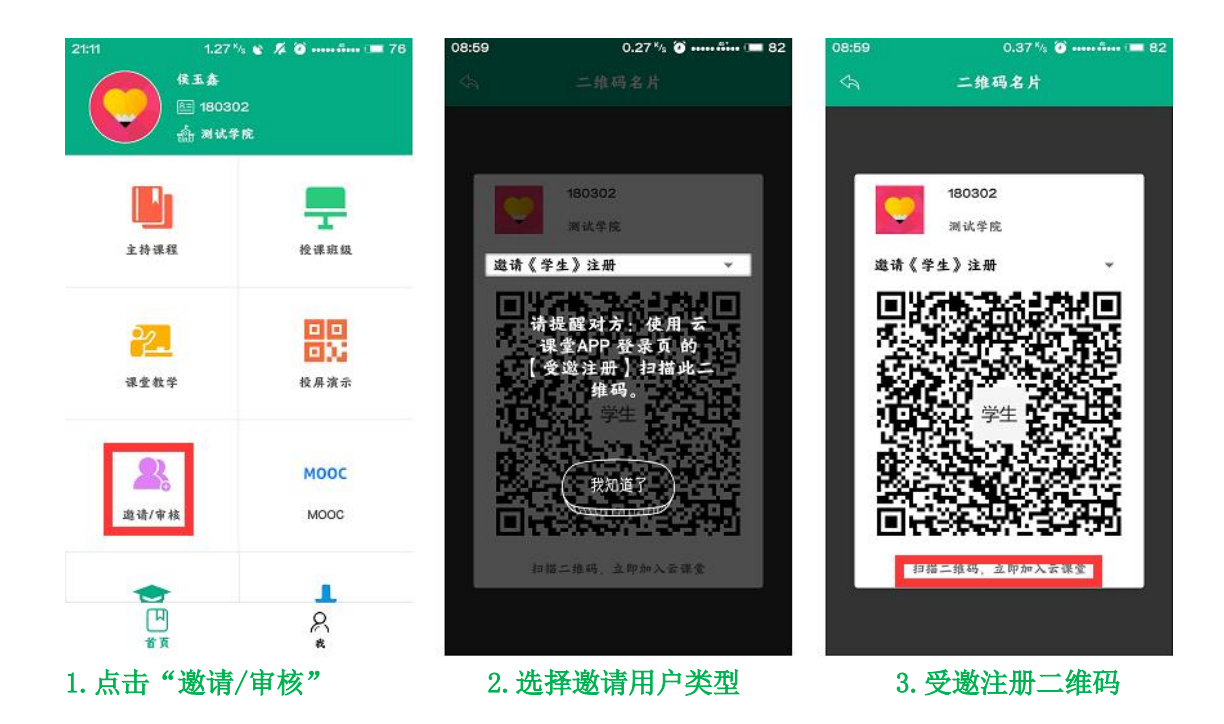

Step2: 未注册的用户点击云课堂 APP 登录页面右下角的"受邀注册"按钮, 通过 APP 提供 的扫描功能扫描教师分享的受邀注册二维码,进入受邀注册信息录入页面,完善个人信息后 提交即可:

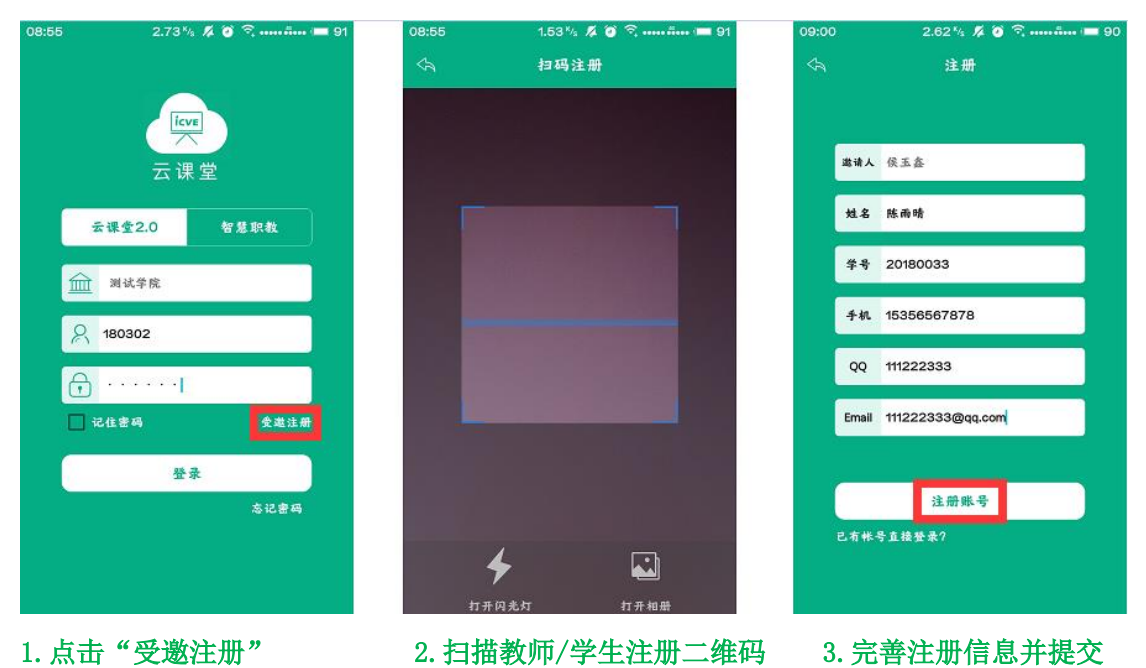

Step3:当受邀注册完成信息填写并提交后,教师在"邀请/审核"界面即可对待审核的学生 /老师信息进行审核,审核通过的用户即可进入云课堂 APP 进行操作:

注: 1. 点击"忽略"为审核不通过, 注册账号不能登录平台; 2.受邀注册的用户通过审核后,登录账号为学号/工号,初始密码为 666666.

![](_page_23_Picture_0.jpeg)

![](_page_23_Picture_1.jpeg)

![](_page_23_Picture_2.jpeg)

![](_page_23_Picture_3.jpeg)

#### <span id="page-23-0"></span>2.5.6 MOOC

1.点击进入 MOOC,进行对 MOOC 课程的选择,并进行学习。

![](_page_23_Picture_6.jpeg)

#### 1. 进入 MOOC 2. 查看我的课程 3. 查看所有课程 2.进入我的课程,查看公告,打开课件进行学习

![](_page_24_Picture_0.jpeg)

3.进入所有课程,查看课程介绍和课程大纲,找到所需加入学习

![](_page_25_Picture_38.jpeg)

#### <span id="page-25-0"></span>2.5.7 我的学习

- 1."我的学习"栏目中,展示的是当前教师用户作为学生,加入教师培训班级所学习的课程;
- 2."在修课程"中,展示所需要学习的教师培训课程;
- 3."已修课程"中,展示已经完成学习的教师培训课程;
- 4."扫码选课",点击扫描教师培训班级的二维码加入班级学习培训课程;
- 5. "我的下载"中,缓存的是学习课程时选择"下载打开"的课件内容.

![](_page_26_Picture_0.jpeg)

#### <span id="page-26-0"></span>2.5.8 我的缓存

进入"我"界面下点击"缓存",查看缓存在本地的课件: 注: 在打开课件时选择"下载打开"方式, 即将课程下载到"缓存"中.

![](_page_27_Picture_28.jpeg)

![](_page_27_Picture_29.jpeg)

总空间: 25.42 GB/可用空间: 6.27 GB

# <span id="page-27-0"></span>2.6 我

# <span id="page-27-1"></span>2.6.1 分享

进入"我"界面下点击"文件上传",进行对手机里面的文件进行上传,上传之后可在电脑 端职教云我的资源中进行查看。

![](_page_28_Picture_32.jpeg)

# <span id="page-28-0"></span>2.6.2 设置

### 2.6.2.1 分享

在页面下方选择微信、朋友圈、QQ、复制链接的方式分享给社交圈好友: 注:你的社交圈好友通过点击你分享的链接,直接跳转到云课堂 APP 的下载页面.

![](_page_28_Picture_33.jpeg)

#### 2.6.2.2 修改密码

![](_page_29_Picture_47.jpeg)

#### 点击修改密码,进行密码的修改

![](_page_29_Picture_48.jpeg)

# 2.6.2.3 检查更新、关于我们

进入"我"界面下点击"检查更新","关于我们",查看当前云课堂 APP 版本及产品进行更 新以及查看简介信息:

![](_page_30_Picture_25.jpeg)

![](_page_30_Picture_26.jpeg)

![](_page_30_Picture_2.jpeg)

# 2.6.2.3 视频清晰度

进入"我"界面下点击"视频清晰度",对其进行修改:

![](_page_30_Picture_27.jpeg)

![](_page_30_Picture_28.jpeg)

#### <span id="page-31-0"></span>2.6.5 退出当前账号

进入"我"界面中点击"退出当前账号",在系统给出是否确认弹出提示框点击"确定"确 认退出当前账号:

![](_page_31_Picture_35.jpeg)

### <span id="page-31-1"></span>2.6.6 个人信息

点击 APP 界面顶部的头像进入修改个人信息页面,可以对个人信息及密码进行修改,进行保 存:

![](_page_32_Picture_4.jpeg)